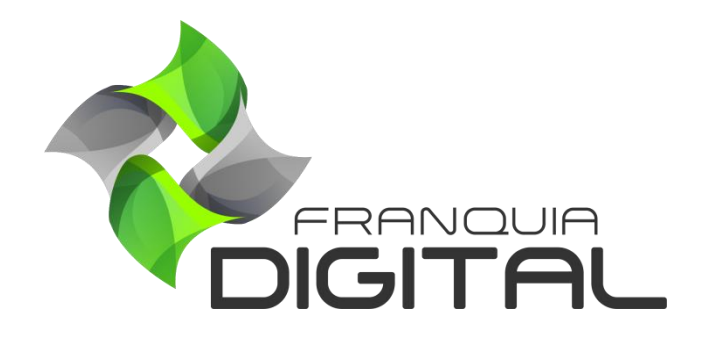

**Tutorial Como Registrar Um Domínio No Registro.br**

## **Como Registrar Um Domínio No Registro.br**

1) Acesse o site [registro.br;](https://registro.br/)

Domínio é o endereço eletrônico que será utilizado para acessar a sua plataforma. Esse endereço deve ser devidamente registrado em um site de registros por você, cliente da Franquia Digital. O gerenciamento do domínio será de sua inteira responsabilidade, como: registro, configuração e renovação.

O Registro.br é um dos sites mais usados para registrar domínios no Brasil. Ele é responsável pelas atividades de registro e manutenção dos nomes de domínios que usam o .br. Nesse tutorial veremos como registrar um domínio no Registro.br.

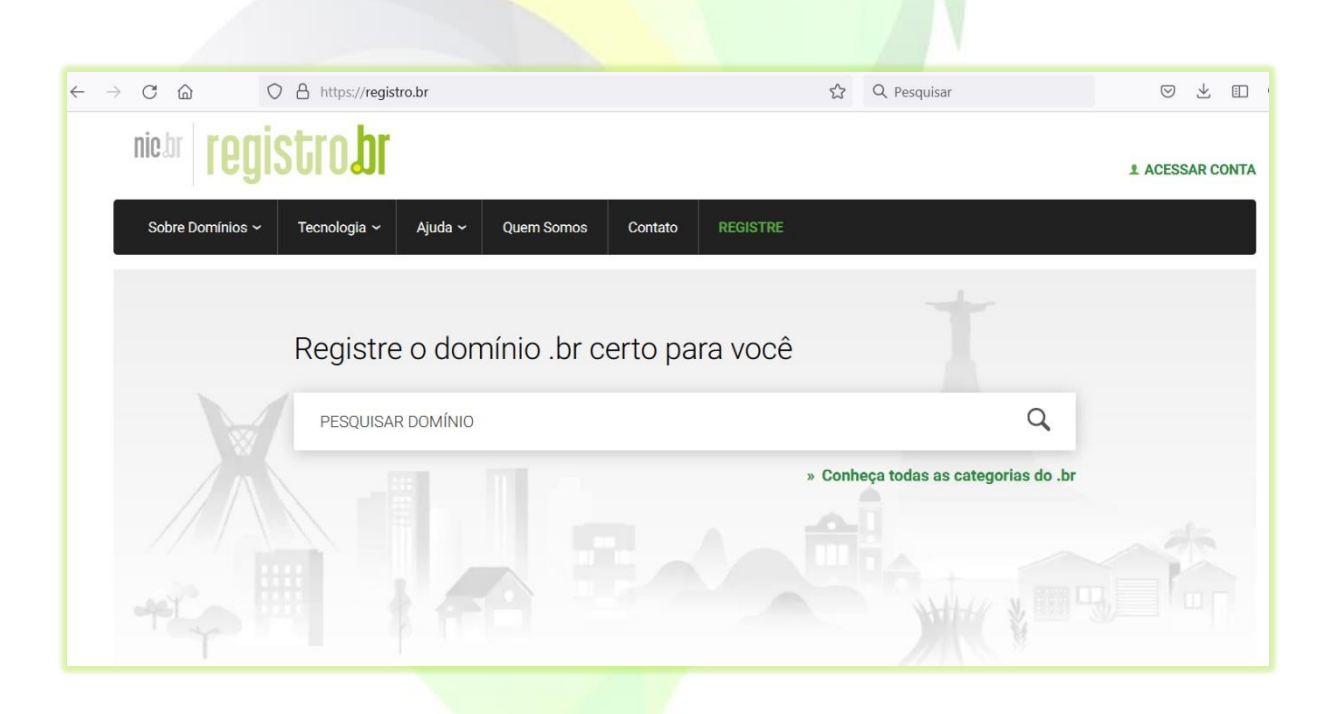

2) No campo de busca "**PESQUISAR DOMÍNIO**", digite um nome que se adeque a sua escola/empresa e clique em pesquisar;

Tente escolher um nome curto, fácil de lembrar e digitar. Um nome que mencione a sua marca ou que identifique o tipo de negócio.

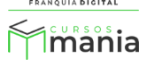

Por exemplo: A escola/empresa com nome fictício "**Mania**" seguidos pelo tipo de negócio da plataforma "**cursos ead**". Os domínios sugeridos serão **maniacursosead.com.br, cursosmania.com.br** ou **eadmania.com.br**.

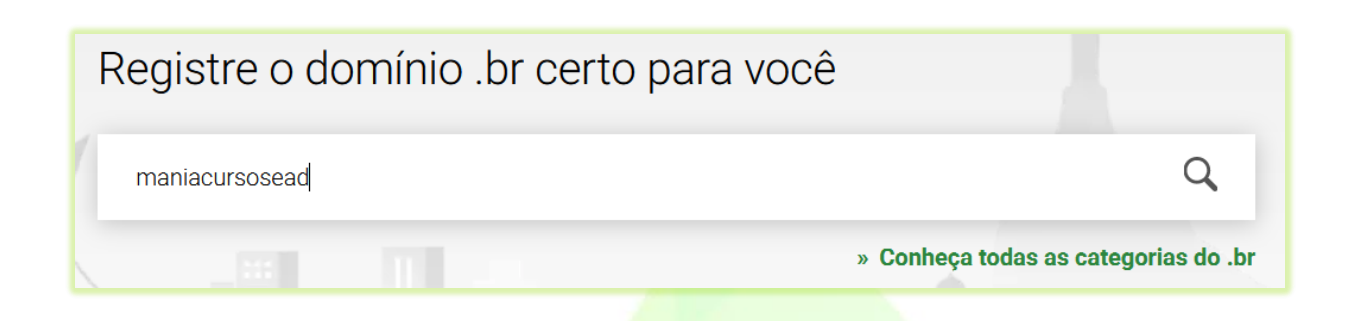

Para pesquisar se o nome está disponível, clique no ícone de lupa. Será mostrada na página a informação se o domínio está disponível ou não. Se estiver disponível aparecerá na tela os valores para registro com o tempo vinculado e o botão "**REGISTRAR**".

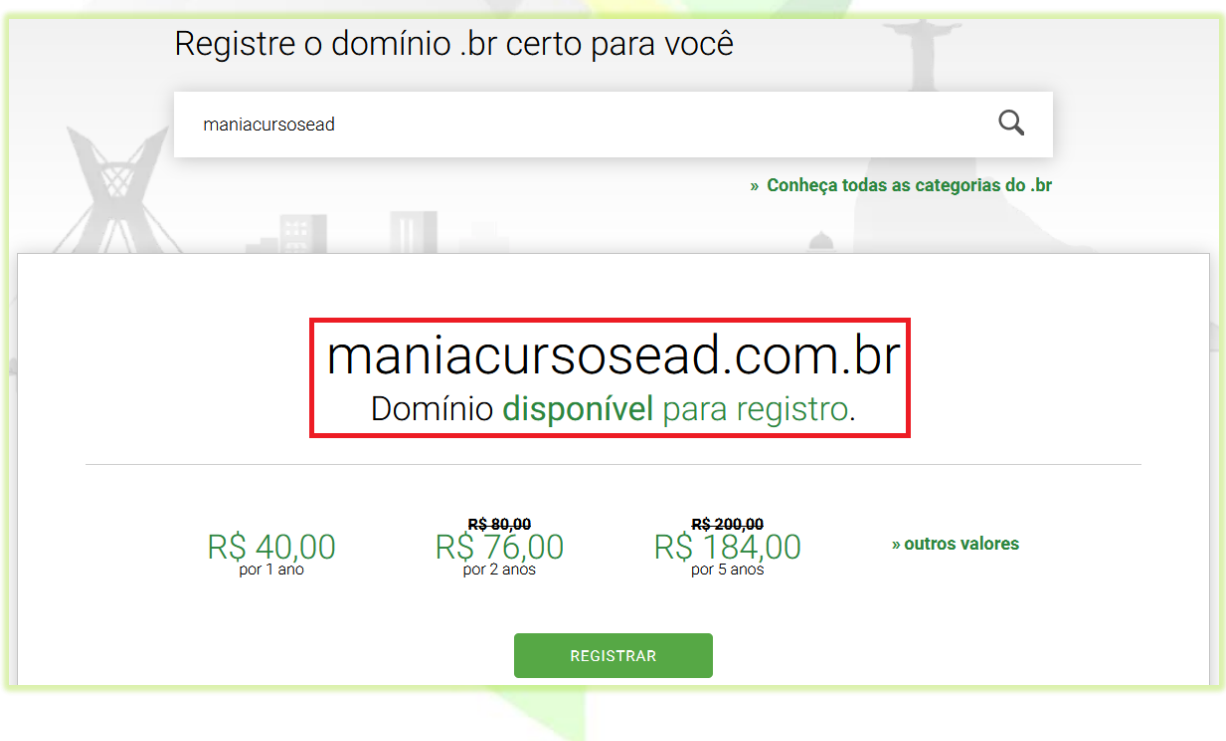

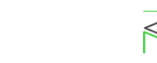

Tmania

Veja a seguir, como aparece na tela quando o domínio não está disponível:

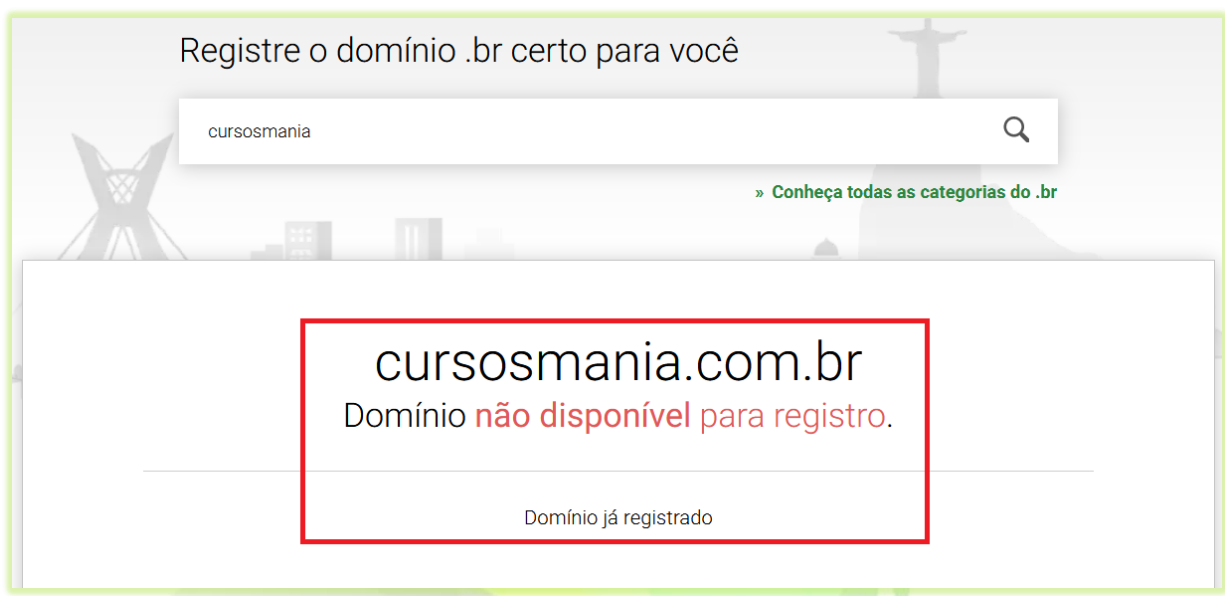

O site também mostrará sugestões de domínios com outros tipos de extensões, como: . **app, .art, .blog**, dentre outros.

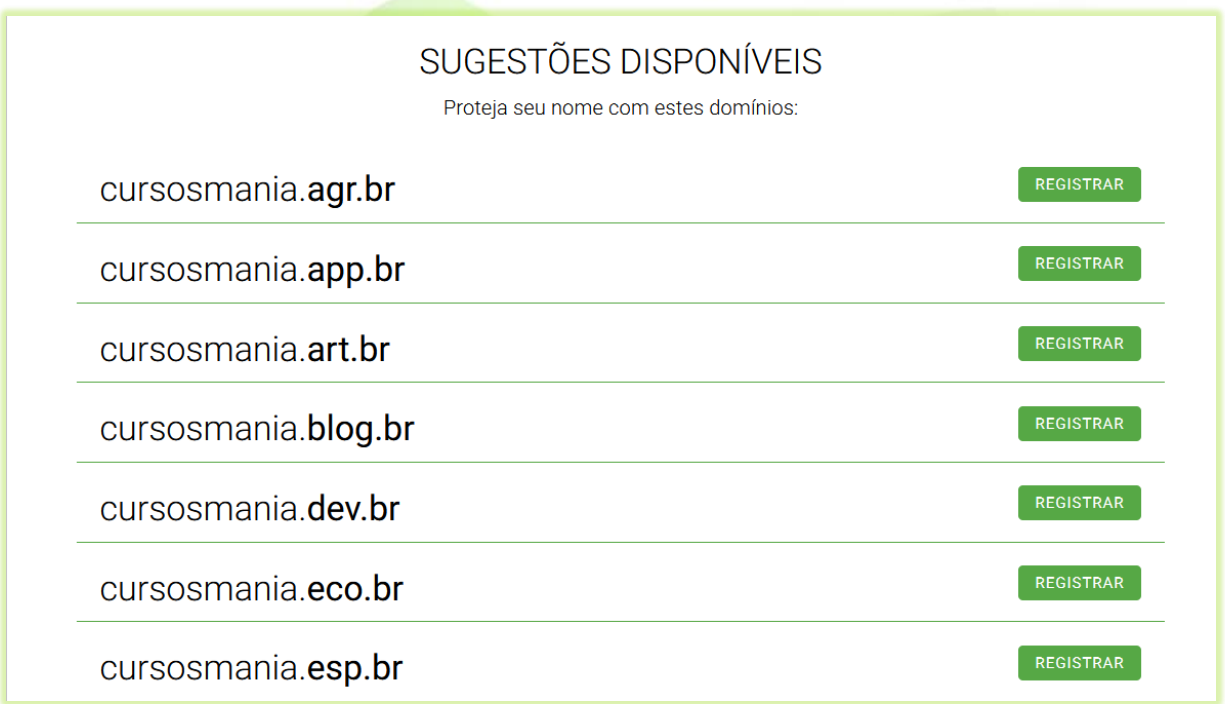

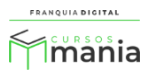

3) Clique no botão "**REGISTRAR**" no domínio desejado disponível;

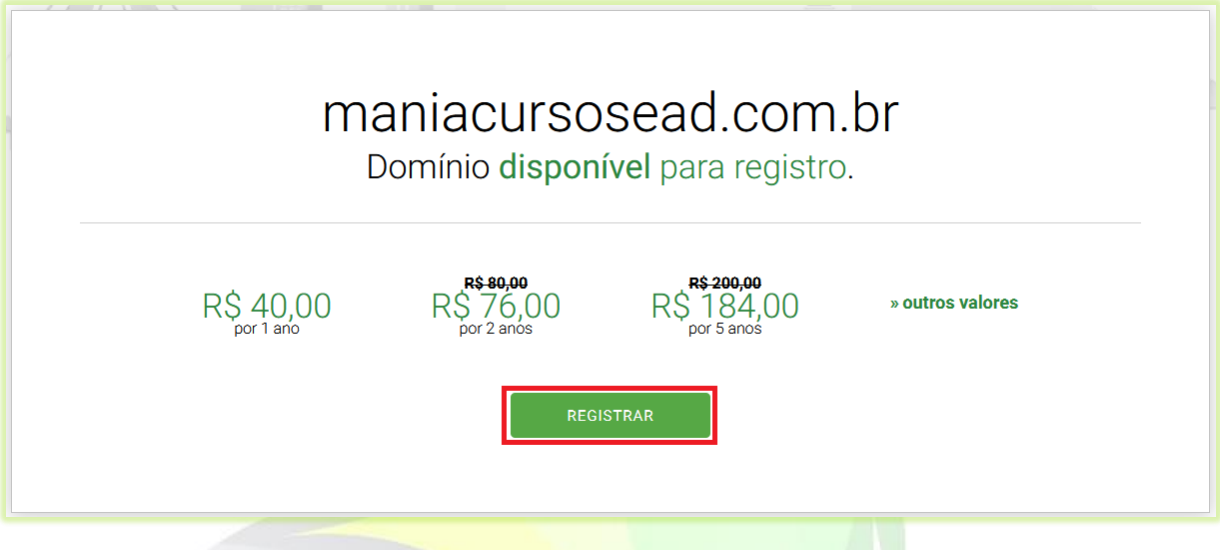

Ao clicar em "**REGISTRAR**" dar-se-á inicio ao seu cadastro no site para registrar o domínio.

4) Digite seu CPF ou CNPJ e clique no botão "**CONTINUAR**";

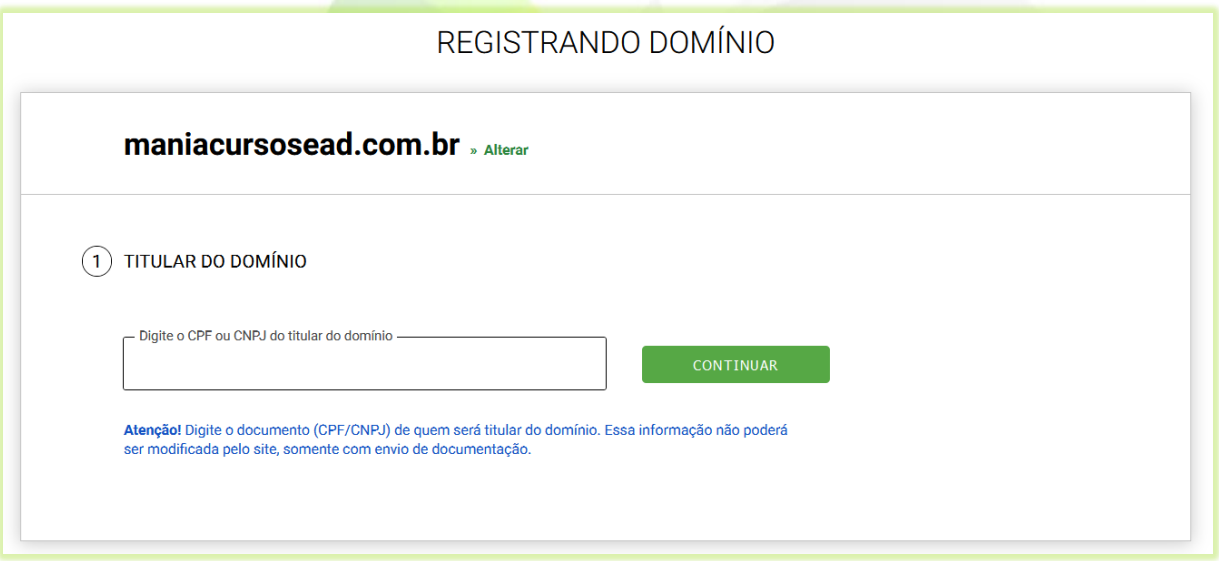

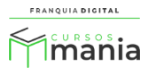

5) Informe no formulário seus dados pessoais como nome, endereço e crie uma senha para acessar posteriormente a sua conta;

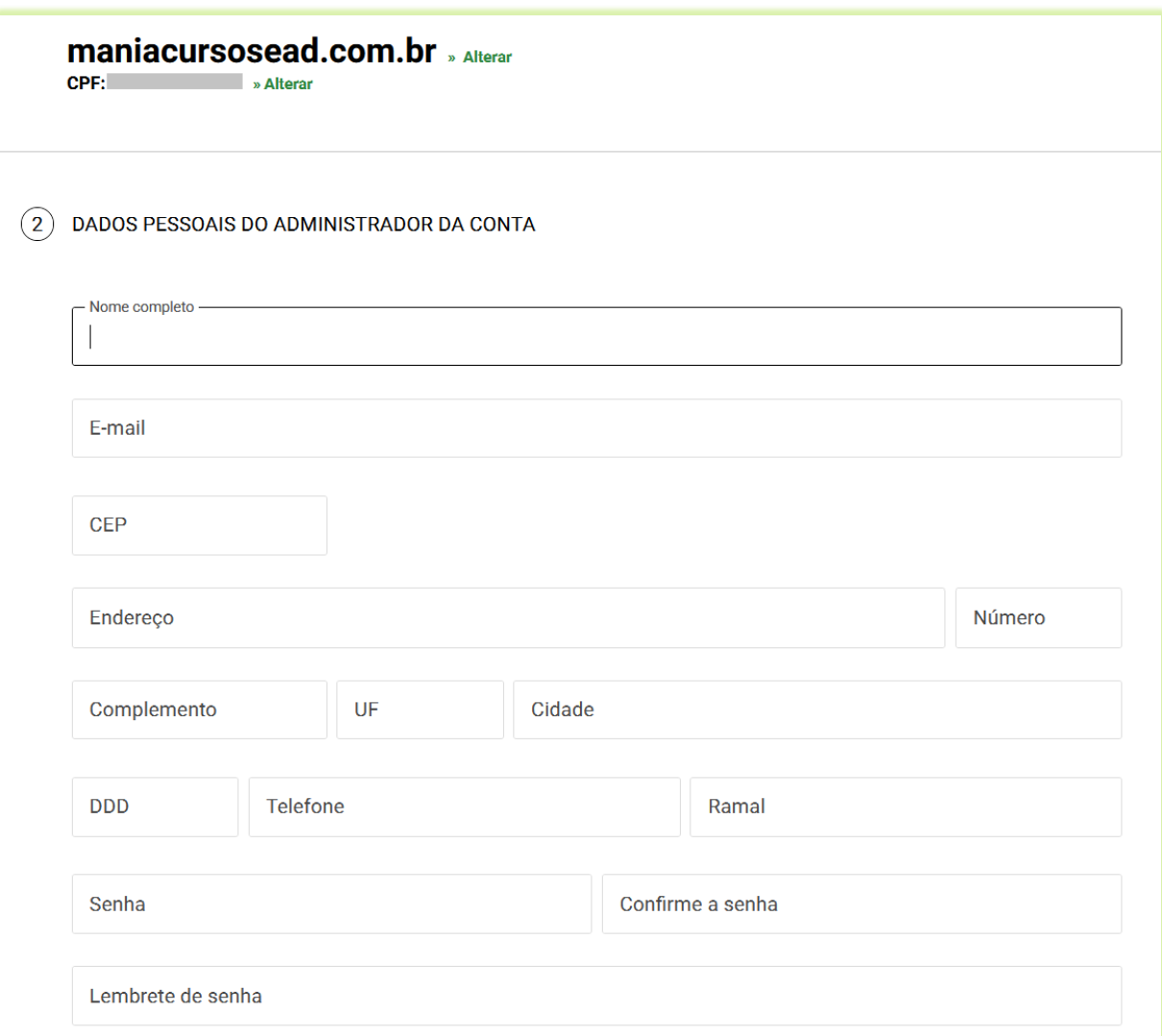

6) Você poderá usar os mesmos dados do administrador da conta para ser o titular do domínio ou poderá inserir os dados de outra pessoa que será o titular do domínio;

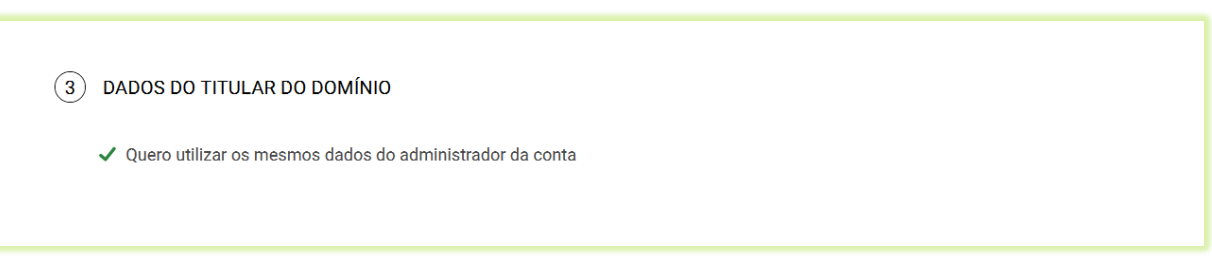

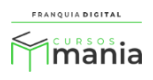

Ao desmarcar a opção "**Quero utilizar os mesmos dados do administrador da conta**" aparecerão os campos para informar os dados da pessoa que será o titular do domínio.

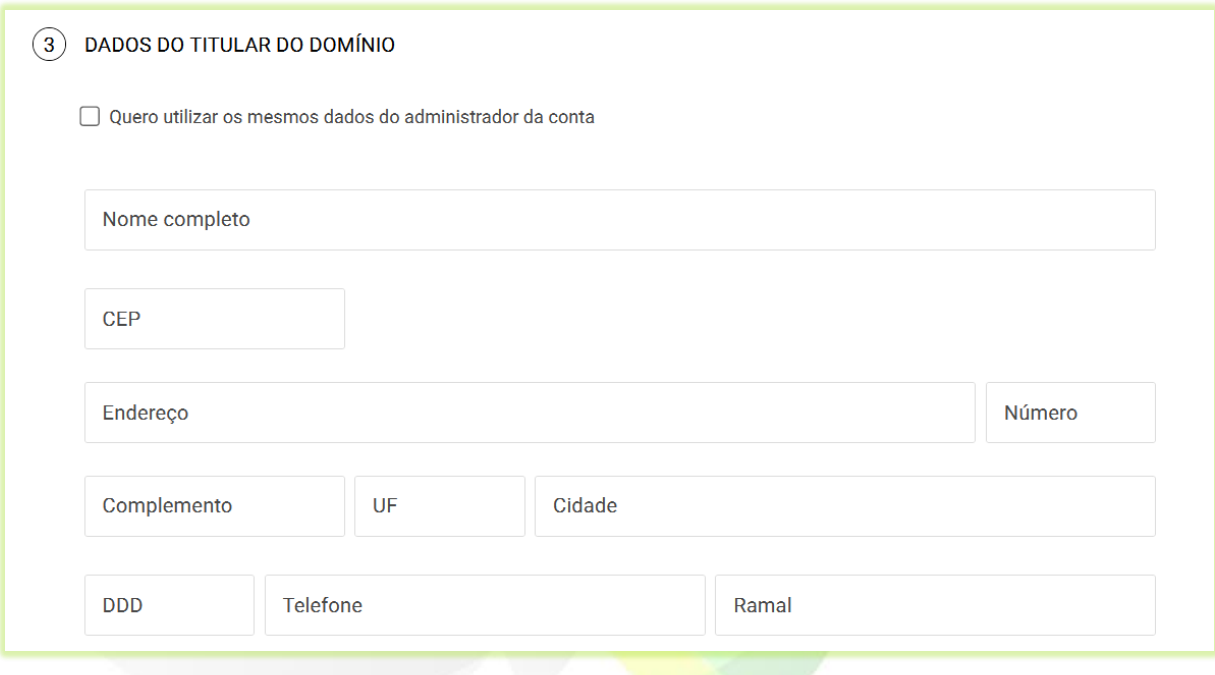

7) Pule o passo 4, nesse momento você ainda não terá os dados de configuração do DNS. Aguarde essa informação no próximo *e-mail* que irá receber da Franquia Digital;

 $\widehat{A}$  DNS (OPCIONAL)  $\sim$ 

8) Leia a "**Política de Privacidade**", o "**Contrato**" e os "**Termos de Uso"** para ficar por dentro dos detalhes do registro do domínio**;**

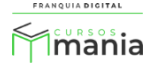

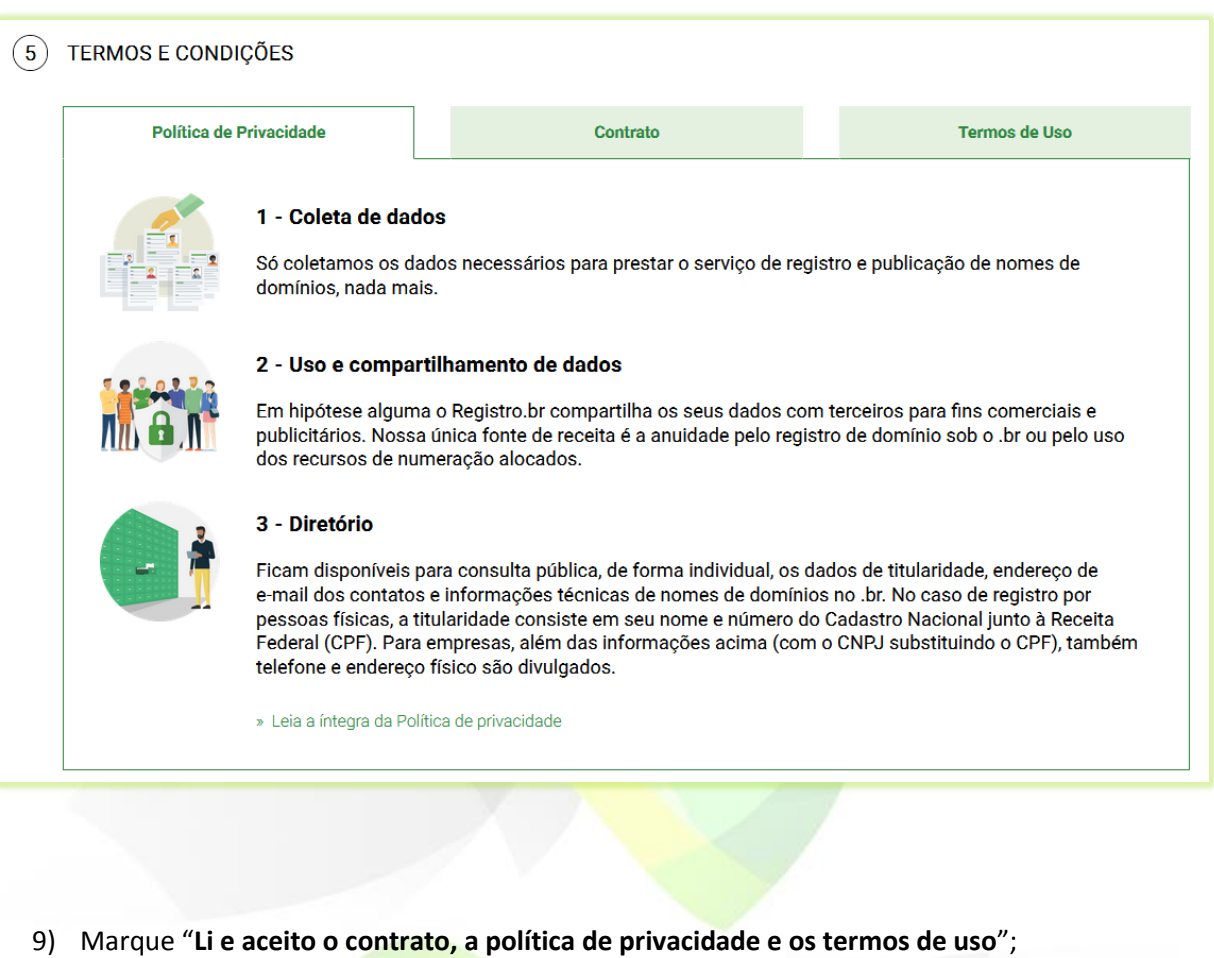

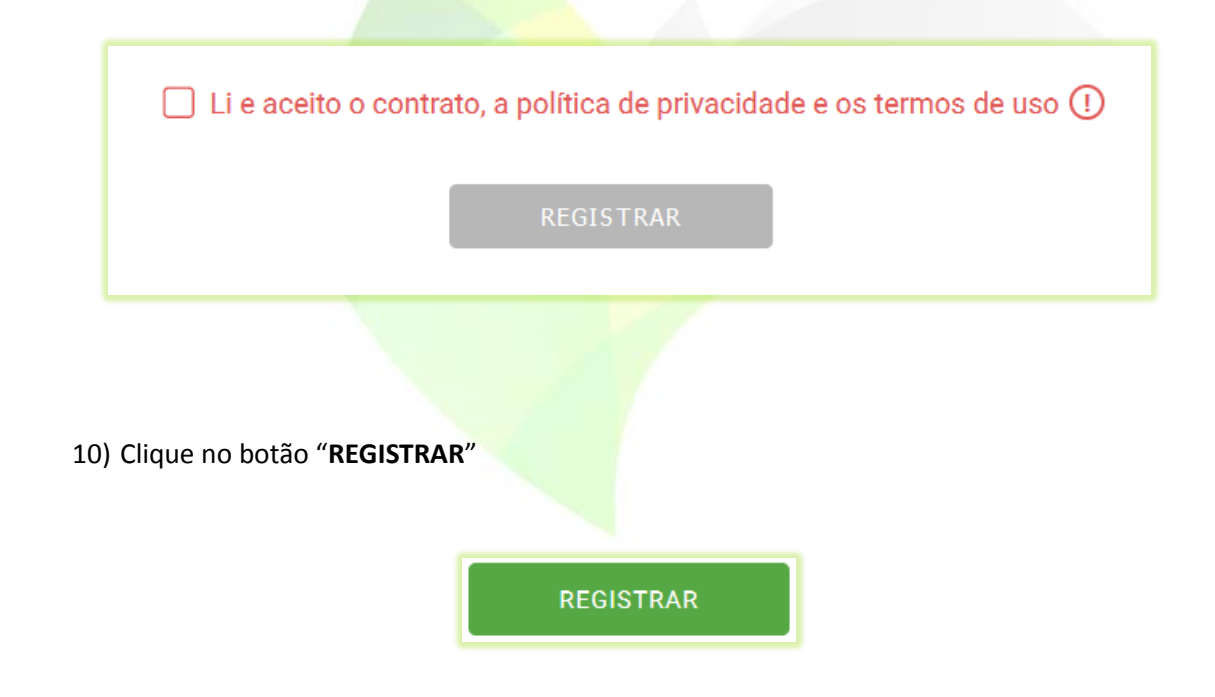

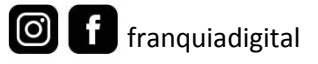

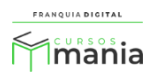

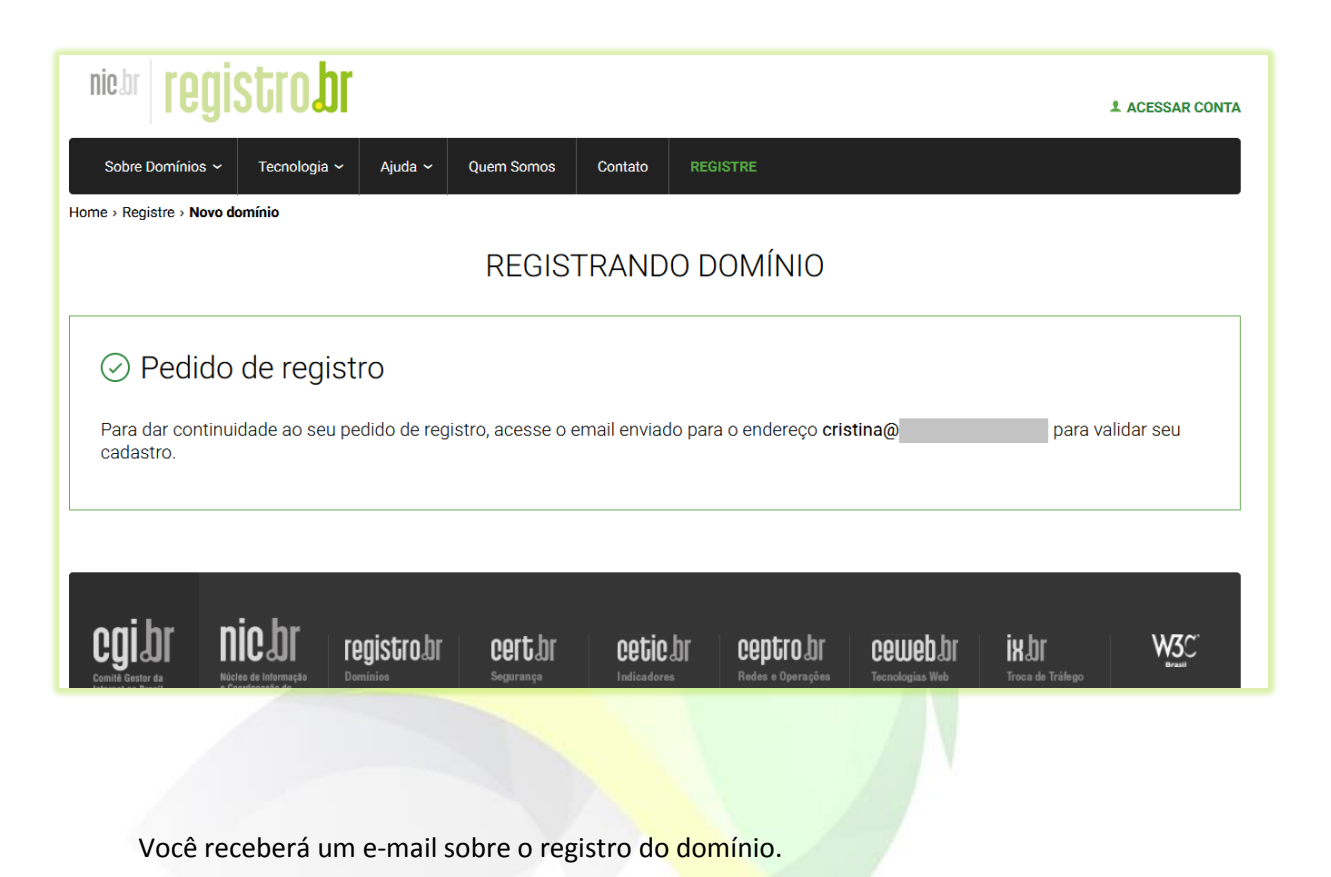

11) Verifique se você recebeu o *e-mail* para validar o cadastro. Clique no *link* para efetuar a validação;

 $\bigcirc$ 

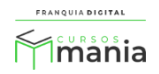

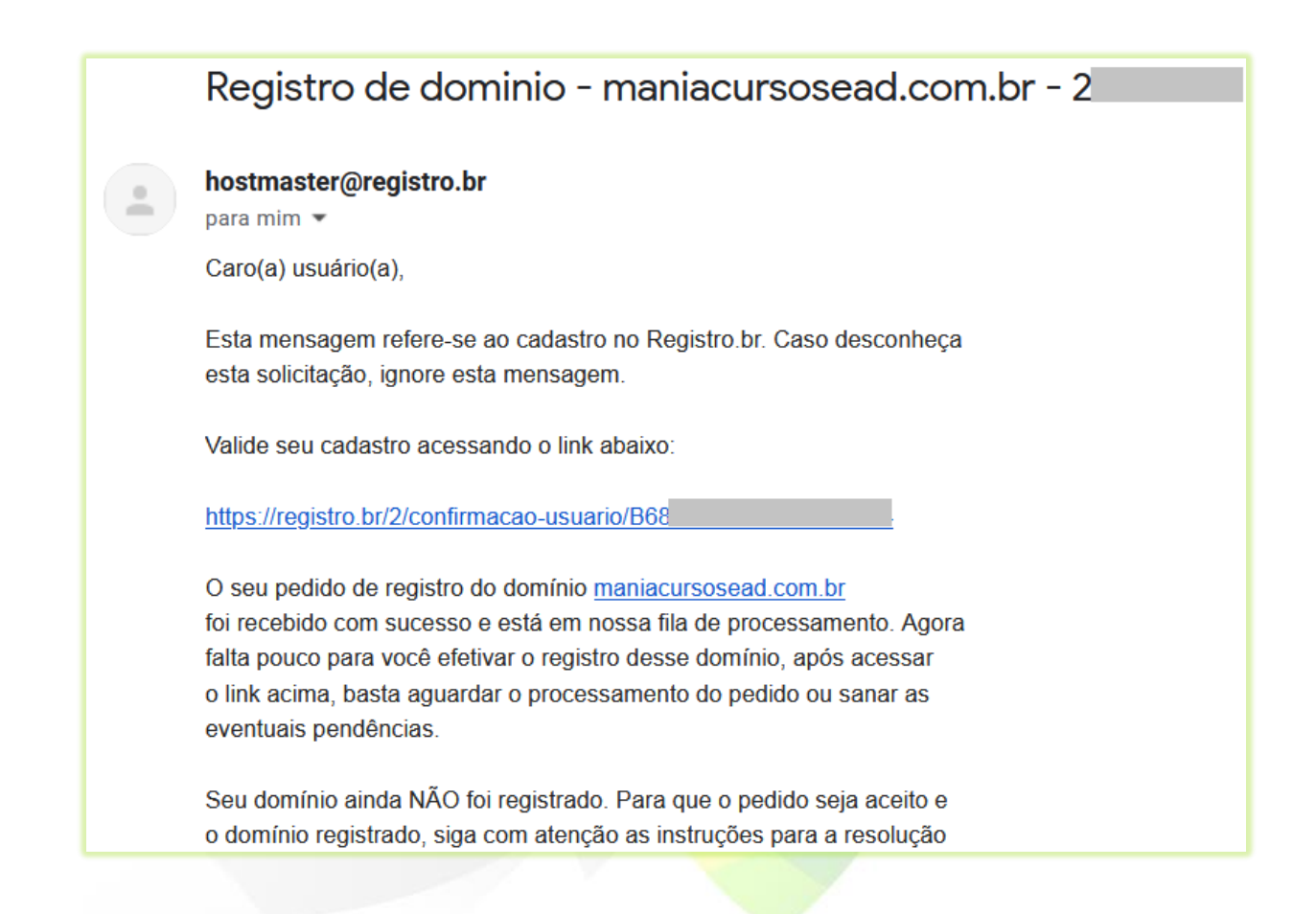

Aparecerão na tela as informações que seu cadastro foi efetivado e o código do seu usuário. Você poderá usar esse código de usuário para fazer *login* na sua conta no *site* do registro.br.

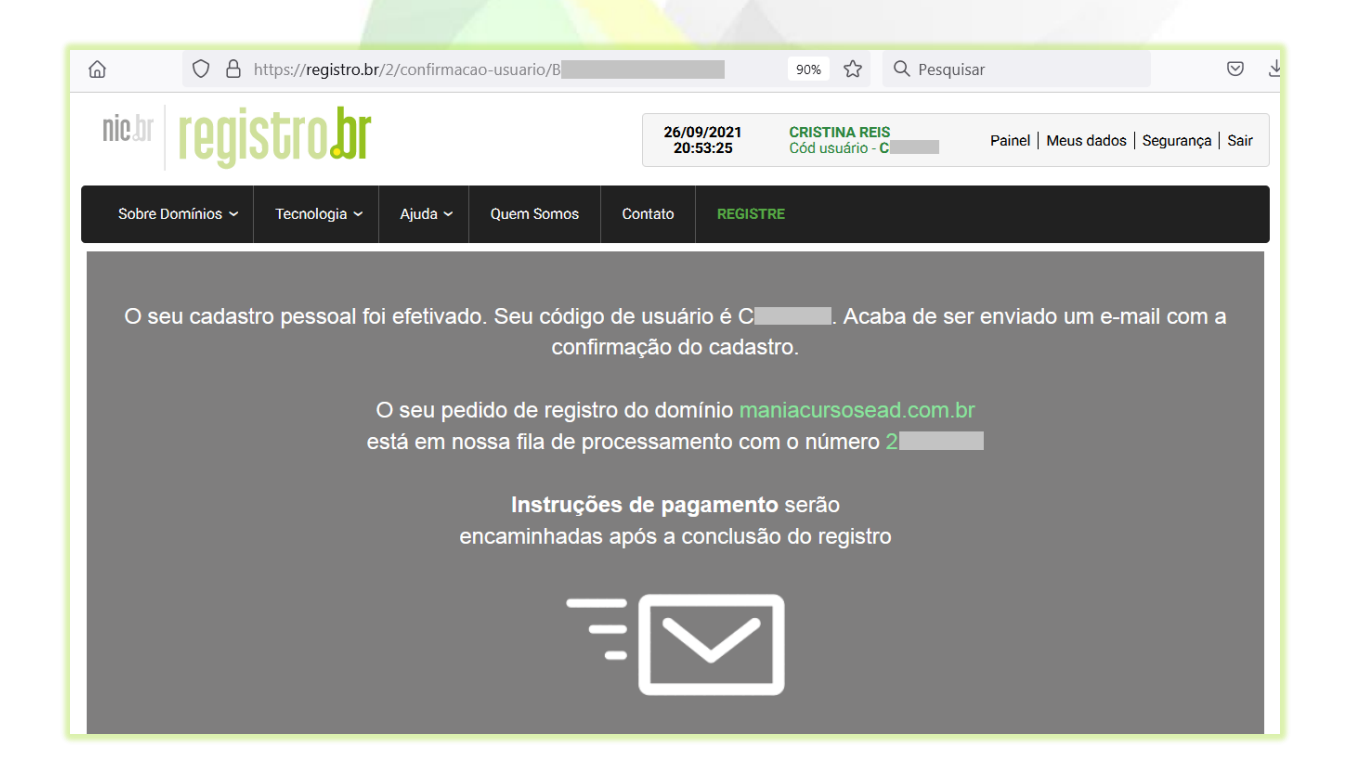

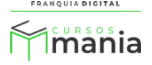

Após acessar o *link* de validação do cadastro você receberá dois e-mails. Um informando a efetivação do cadastrado, junto com o seu código de usuário e outro e-mail com as instruções de pagamento do registro.

12) Clique no *link* do *e-mail* com as instruções de pagamento para efetuar o pagamento do registro do domínio;

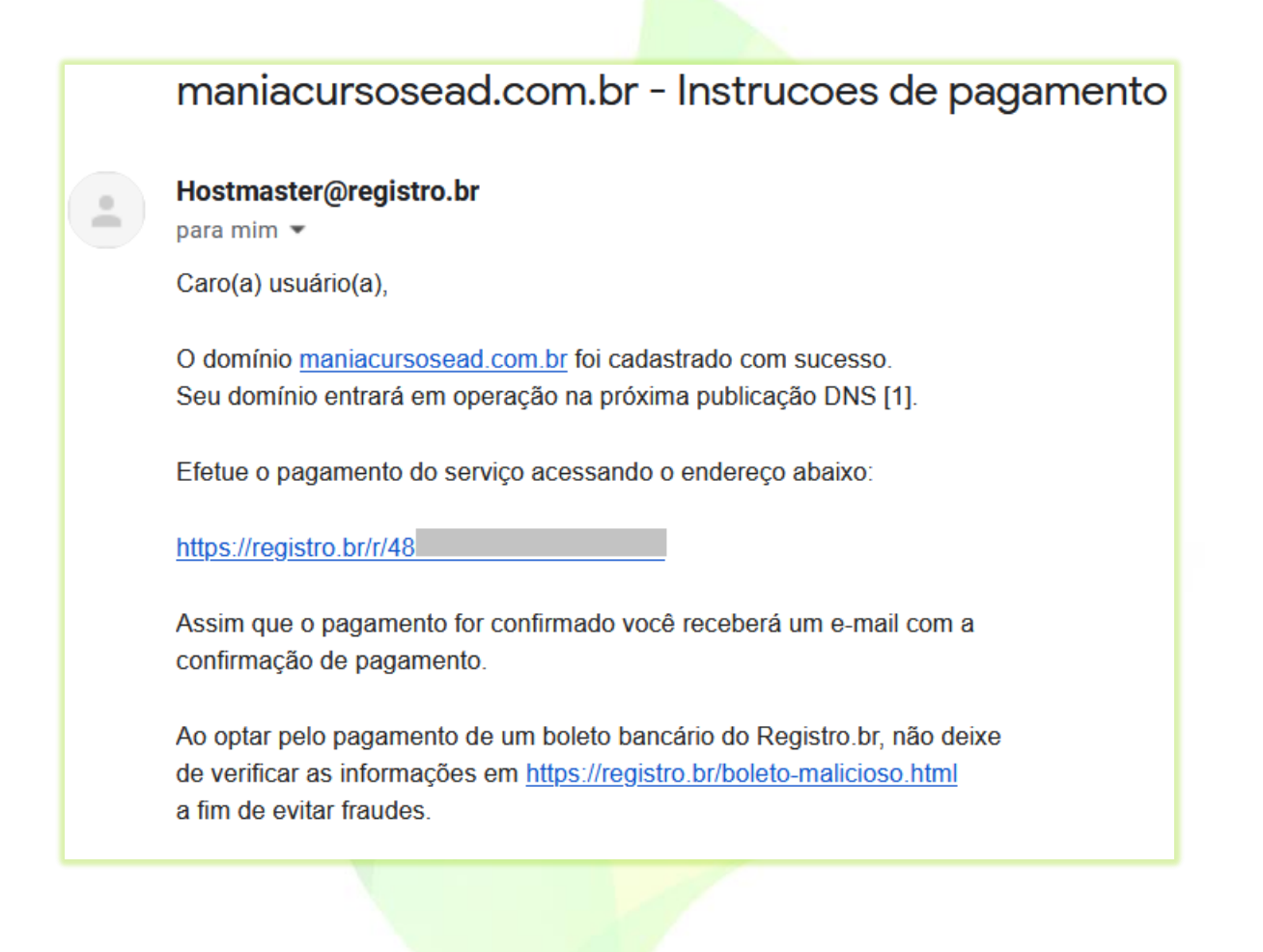

13) Selecione o período/valor de uso do domínio em "**PERÍODO DE RENOVAÇÃO**" e clique no botão "**PROSSEGUIR**";

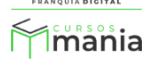

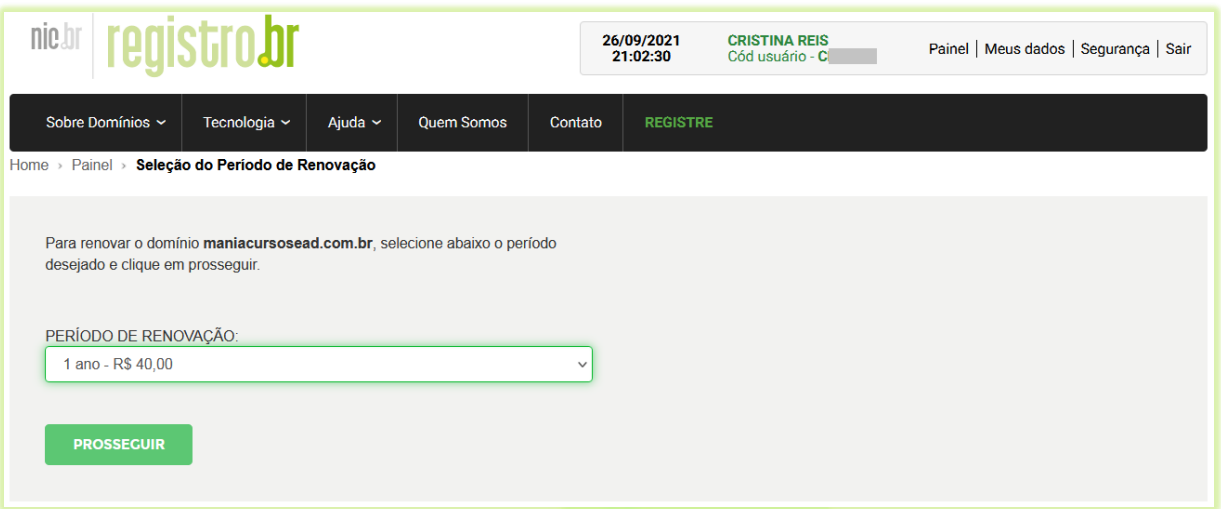

14) Verifique se os dados estão corretos e clique em "**CONFIRMAR**", caso contrário, clique no botão "**VOLTAR**" para selecionar outro período;

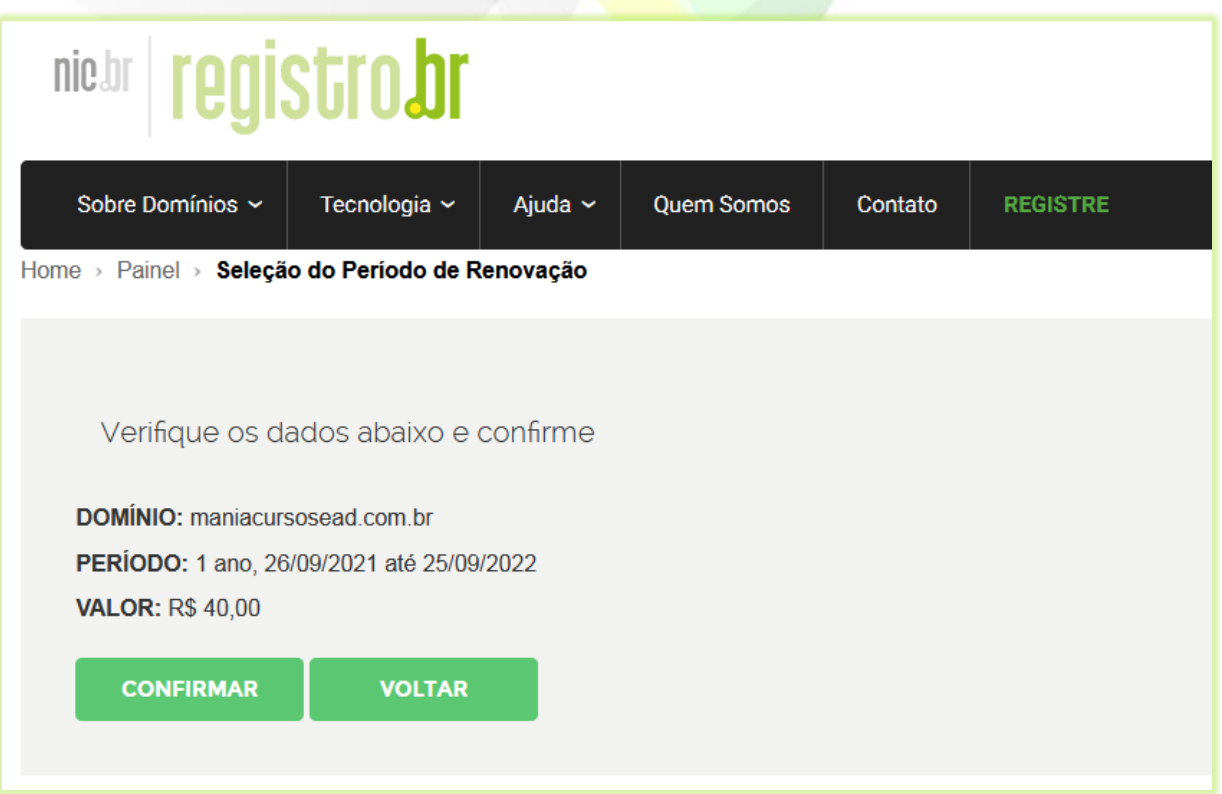

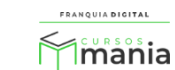

15) Selecione a forma de pagamento, insira os dados necessários e clique no botão "**CONFIRMAR PAGAMENTO**" ou "**CONFIRMAR BOLETO**", de acordo com a forma de pagamento que escolher.

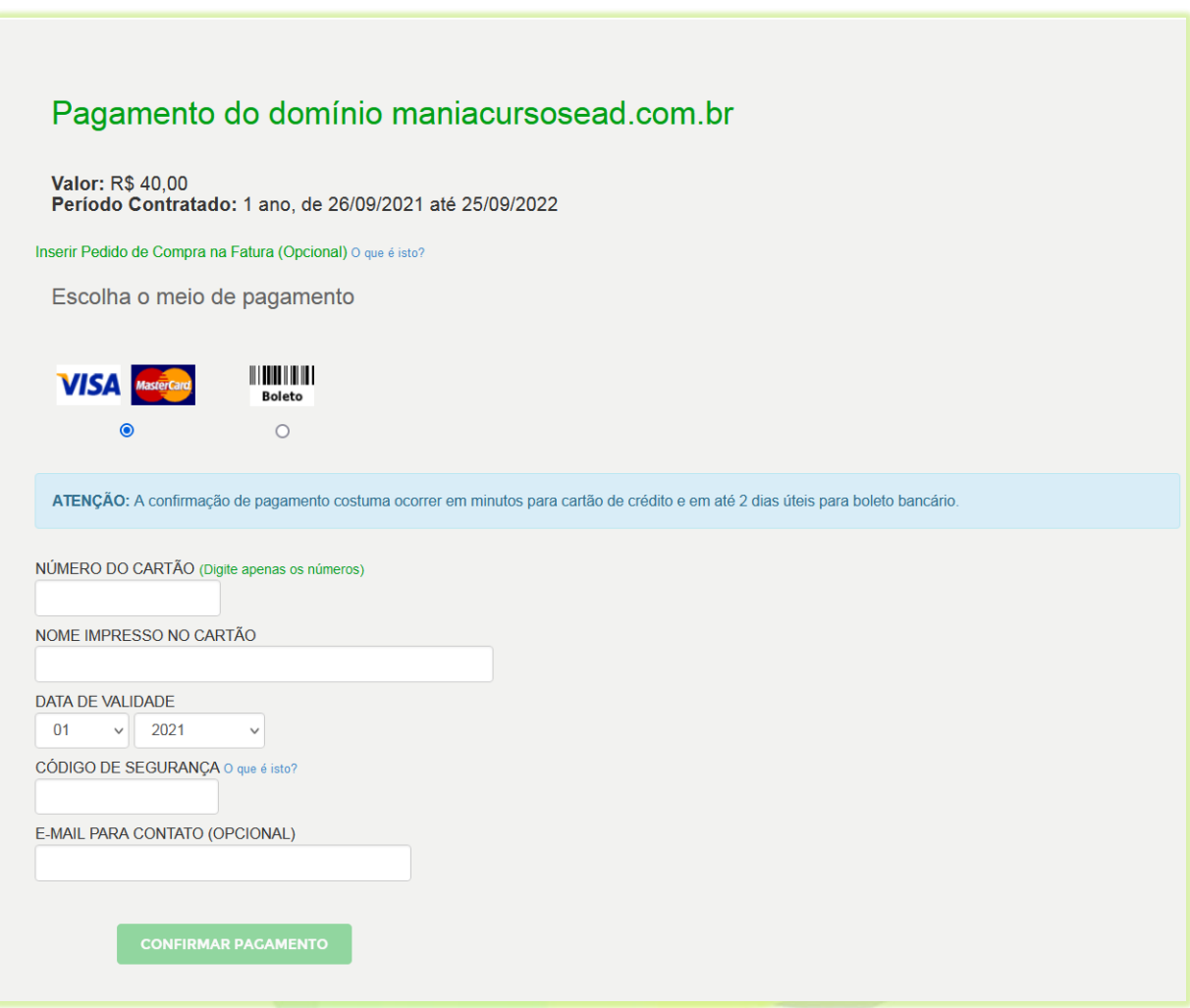

Efetue o pagamento do registro do domínio.

Pronto! Agora você tem um domínio registrado para poder acessar a plataforma. Siga o passo a passo do e-mail de "Boas vindas". Nossa equipe te informará a configuração dos DNS's para efetuar a instalação da sua plataforma. Fique atento as instruções enviadas por e-mails ou mensagens!

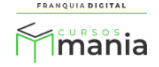